## **المزايا**

يوفر لك هذا المنتج العديد من الوظائف المستقلة بذاتها كما هو موضح في هذا القسم. لمزيد من التفاصيل، انظر Guide Operation Basic) دليل التشغيل الأساسي).

## **الطباعة باستخدام شكل الفهرس**

يمكنك بسهولة طباعة الصور الفوتوغرافية مباشرة من بطاقة الذاكرة من خلال ملء شكل الفهرس بما يشبه تحميض الصور الفوتوغرافية.

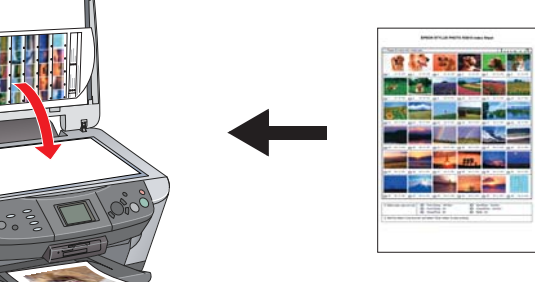

## **الطباعة من الأفلام**

يمكنك طباعة الصور الفوتوغرافية مباشرة من الأفلام عن طريق المسح الضوئي للفيلم وتحديد بيانات الصورة الفوتوغرافية باستخدام لوحة LCD.

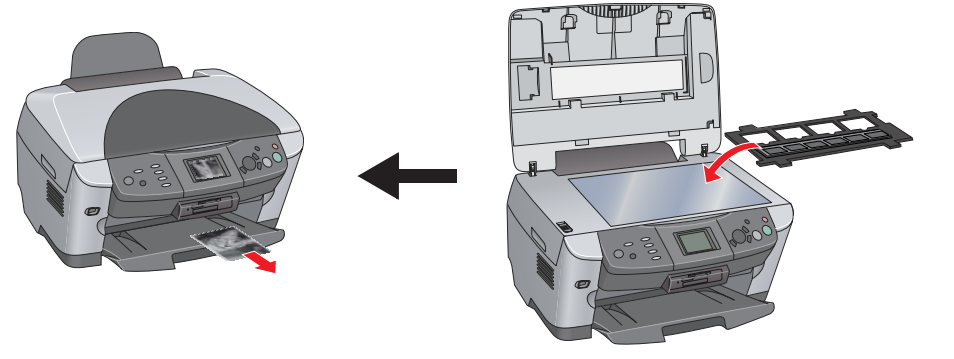

## **النسخ**

يمكن النسخ باستخدام خيارات متنوعة دون التوصيل بجهاز الكمبيوتر.

.٤ اضغط على الزر x W&B) أبيض وأسود) x) للنسخ باستخدام إعداد تدرج الرمادي) أو اضغط على الزر x Color باستنسخة المستنسخ بالألوان).<br>(ألوان)  $\circledR$  (للنسخ بالألوان).

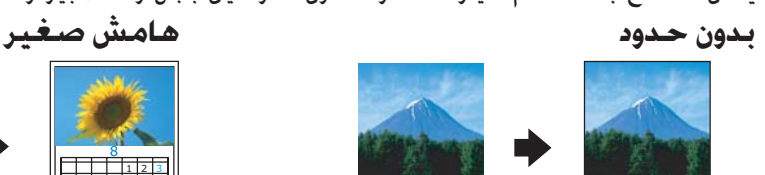

**صفحتان على ورقة واحدة الطباعة المعكوسة**

الطباعة مباشرة من بطاقة ذاكرة

المسح الضوئي لصورة وحفظها مباشرة في بطاقة ذاكرة.

نقل البيانات اخملزنة على بطاقة ذاكرة إلى جهاز الكمبيوتر. انظر Guide Reference) الدليل المرجعي).

## **الحصول على المزيد من المعلومات**

#### **لتبدأ (الدليل المطبوع)**

 حقوق الطبع والنشر© 2003 بواسطة CORPORATION EPSON SEIKO، ناجانو، اليابان. طبع فى الاتحاد الأوروبى

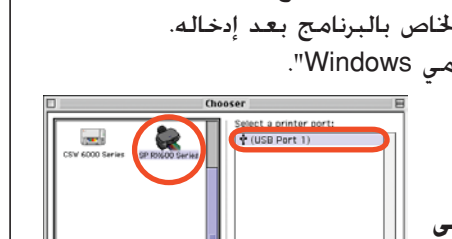

SON STYLUS . PHOTO RX600

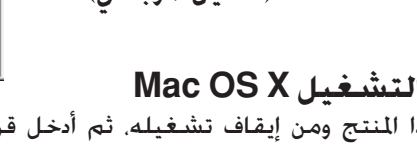

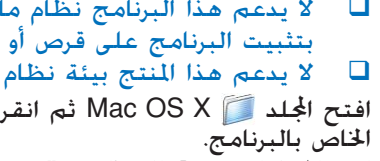

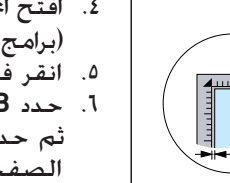

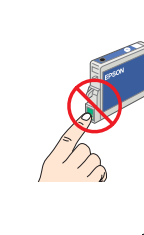

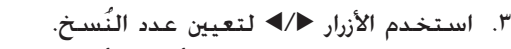

يبدأ هذا المنتج في النسخ.

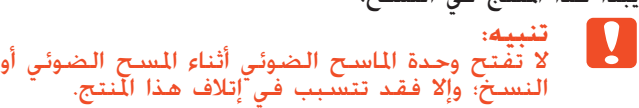

**يتوفر في هذا المنتج العديد من وظائف النسخ. انظر "المزايا" في هذا الدليل أو انظر Basic Guide Operation) دليل التشغيل الأساسي). لاستخدام هذا المنتج مع جهاز الكمبيوتر،**

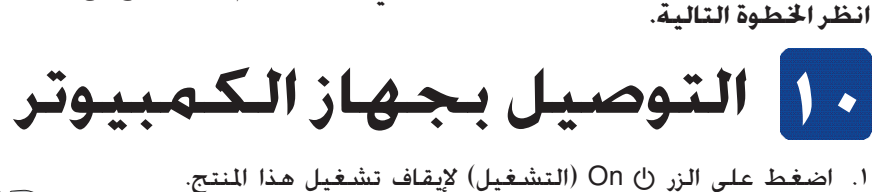

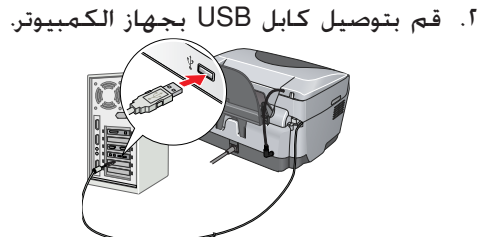

# **١١ تثبيت البرنامج**

#### **ملاحظة:**

إذا احتوى القرص المضغوط على ملصق عليه كلمة " CD Multilingual) قرص مضغوط متعدد اللغات)" فيجب عليك تثبيت النسخة الإنجليزية من البرنامج أولاً وذلك من القرص المضغوط الخاص باللغة الإنجليزية. ثم قم بإضافة تثبيت اللغة المفضلة لك من "القرص المضغوط متعدد اللغات".

#### **لمستخدمي Windows**

- .١ تأكد من توصيل هذا المنتج ومن إيقاف تشغيله، ثم أدخل قرص البرنامج المضغوط.
- .٢ ثم أوقف تشغيل جميع برامج الحماية من الفيروسات ثم انقر فوق **Continue**) متابعة)..
	- Continue Exit .٣ اقرأ اتفاقية الترخيص. إذا وافقت على الشروط، فانقر فوق **Agree**) موافق).
		- .٤ انقر فوق **Install**) تثبيت)، ثم اتبع الإرشادات المعروضة على الشاشة.
		- .٥ عندما ترى هذه الشاشة، قم بتشغيل هذا المنتج وانتظر حتى تختفي الشاشة. ثم اتبع الإرشادات المعروضة على الشاشة. لاحظ أن تثبيت Panel Smart EPSON يتم في عدة خطوات.

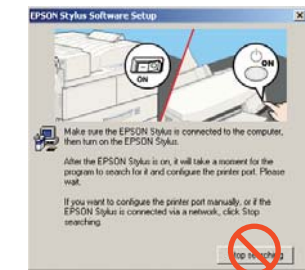

تظهر الرسالة Initial charge، Charging، Please wait. (ملء أولي. جاري الملء الرجاء الانتظار.)<br>على المجة CD المُصيد، هذا النتجة العيد منذ الأصوات المكانيكية. هذا أصطبيع على لوحة LCD ويُصدر هذا المنتج العديد من الأصوات الميكانيكية. هذا أمر طبيعي. **تنبيه:**

أبدا بإيقاف تشغيل هذا المنتج أثناء عملية ملء الحبر. سي توت 20 ويستقر منذ يكتبع بن تحتوي بيكتبيت<br>- تقبيله:<br>- لا تقم أبدًا بإيقاف تشغيل هذا المنتج أثناء عا<br>- لا لا تقم بتحميل الورق حتى يكتمل ملء ا<del>ل</del>حبر.

.٦ انقر فوق **Exit**) خروج) أو **Now Restart**) إعادة تشغيل الآن) على الشاشة النهائية ثم أخرج القرص المضغوط.

- 1. حّرك حارس وحدة التغذية جّاهك.<br>.
- .٣ أزح موجه الحافة للخارج أثناء تثبيت سدادة

**يمكنك الآن إجراء المسح الضوئي والطباعة. للحصول على الإرشادات انظر Guide Reference (الدليل المرجعي).**

### **لمستخدمي نظام تشغيل 8.6 os Mac حتى x9.**

- .١ تأكد من توصيل هذا المنتج ومن إيقاف تشغيله، ثم أدخل قرص البرنامج المضغوط.
- اً. انقر نقرًا مزدوجًا فوق الرمز ﷺ على القرص المضغوط الخاص بالبرنامج بعد إدخاله.<br>" ً
	- .٣ اتبع الخطوات من ٢ إلى ٦ في "تثبيت البرنامج لمستخدمي Windows".
		- .٤ افتح Chooser) المنتقي) من قائمة Apple. .٥ حدد **Series 600RX SP** ومنفذ USB، ثم أغلق Chooser) المنتقي).

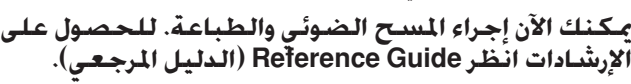

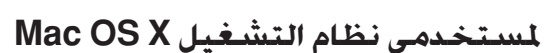

لا تقم بتوصيل هذا المنتج بجهاز الكمبيوتر قبل تنفيذ الخطوة <mark>10</mark>. وإلا ستفشل عملية تثبيت البرنام

- **ملاحظة:** .<sup>١</sup> تأكد من توصيل هذا المنتج ومن إيقاف تشغيله، ثم أدخل قرص البرنامج المضغوط.
- لا يدعم هذا البرنامج نظام ملفات UFS) UNIX ) مع نظام التشغيل . $\textit{Mac OS X}$  قم Mac OS X بتثبيت البرنامج على قرص أو قسم لا يستخدم نظام ملفات UNIX.  $\Delta$  لا يدعم هذا المنتج بيئة نظام التشغيل Mac OS X Classic.
	-
- ا. افتح الجلد ـــ Mac OS X ثم انقر نقرًا مزدوجًا فوق الرمز ﴿ يَعْد إدخال القرص المضغوط<br>الخاص بالبرنامج. ً .٣ اتبع الخطوات من ٢ إلى ٦ في "تثبيت البرنامج لمستخدمي Windows".
- ٤. افتح الجلد [Applications] (تطبيقات) الموجود على القرص الثابت، ثم افتح الجلد [1] Utilities
	- (برامج مساعدة) وانقر نقرًا مزدوجًا فوق الرمز **Print Center (**مركز الطباعة).<br>انتخابات الع**ام (ب**رانت) نقر .٥ انقر فوق الرمز **Add**) إضافة) في مربع حوار List Printer) قائمة الطابعات). ،**Stylus Photo RX600** فوق وانقر **EPSON USB** حدد .٦
		- ثم حدد **All**) الكل) من القائمة المنبثقة Setup Page) إعداد الصفحة). وفي النهاية، انقر فوق **Add**) إضافة). .٧ تأكد من أن List Printer) قائمة الطابعات) تحتوي على
			- خيارات الطابعة خيارات (نوع الهامش) ثم أغلق مربع حوار List Printer) قائمة الطابعات).
			- **يمكنك الآن إجراء المسح الضوئي والطباعة. للحصول على الإرشادات انظر Guide Reference) الدليل المرجعي).**

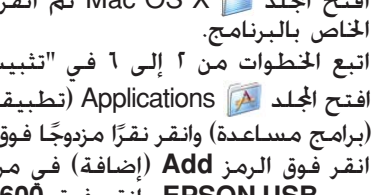

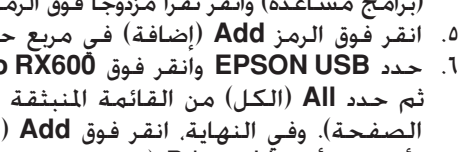

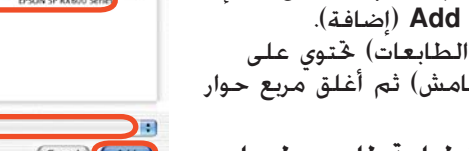

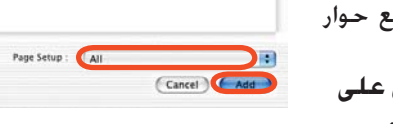

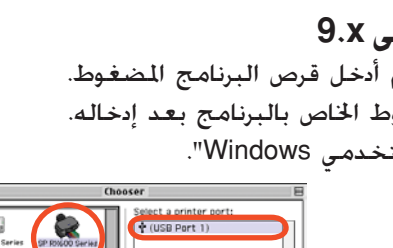

Setup. Background Printing:<br>  $\overline{\text{Setup...}}$  Background Printing:  $\overline{\div}$  AppleTalk  $\overline{\circ}$  Active 7.6.2

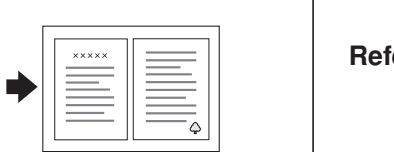

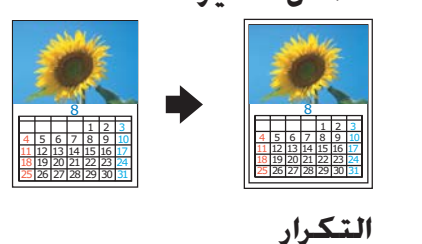

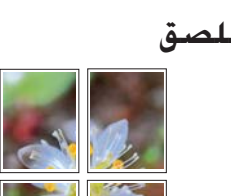

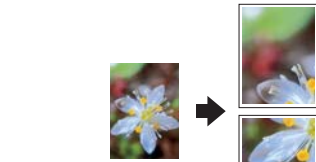

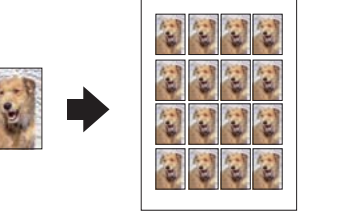

 $5 \rightarrow c$ 

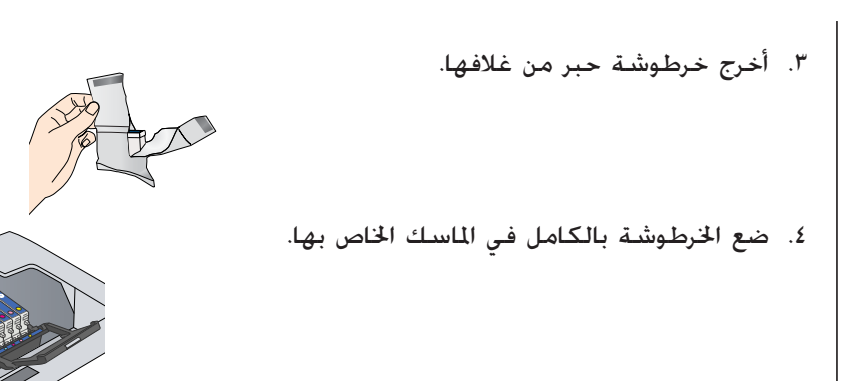

- .٥ ثم اضغط على خرطوشة الحبر لأسفل حتى تستقر في مكانها وأغلق غطاء الخراطيش.
	- .٦ أنزل وحدة الماسح الضوئي.

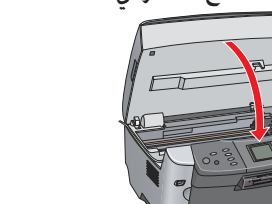

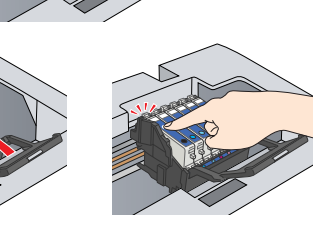

تبدأ عملية ملء الحبر والتي يستغرق اكتمالها حوالي دقيقتين.

**٧ تحديد إحدى اللغات**

- .١ اضغط على زر **Setup**) الإعداد).
- .<sup>٢</sup> حدد Language) اللغة) باستخدام الأزرار <sup>d</sup>/<sup>u</sup> واضغط على الزر **OK**) موافق).
- .٣ استخدم الأزرار <sup>r</sup>/<sup>l</sup> لتحديد إحدى اللغات ثم اضغط على الزر **OK**) موافق).

تظهر عناصر القائمة باللغة المحددة.

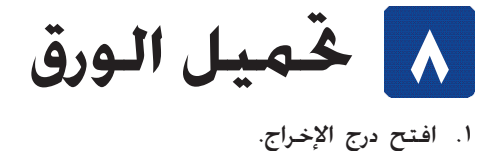

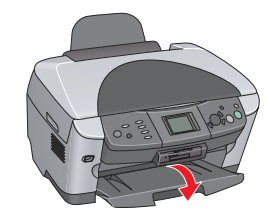

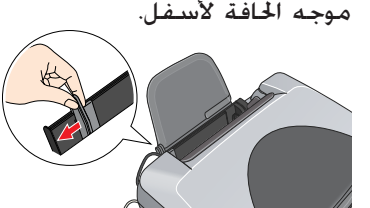

.٤ قم بتحميل رزمة من الورق بحيث يتجه الجانب القابل للطباعة لأسفل ويستند على دليل حارس وحدة التغذية.

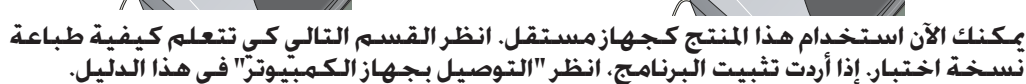

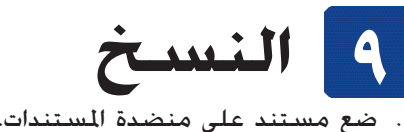

- .٢ اضغط على الزر **Copy**) نسخ) للدخول
- في Mode Copy) وضع النسخ).

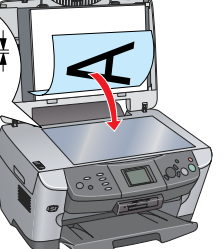

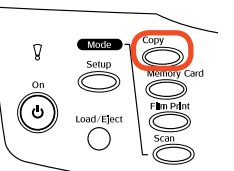

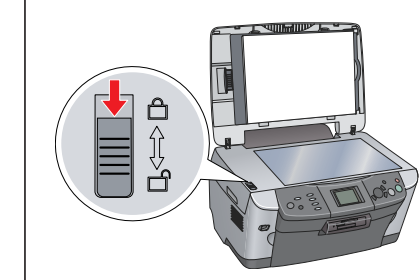

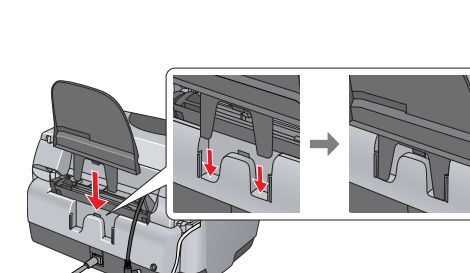

#### **تنبيهات وملاحظات**

تحتوي الملاحظات المستقدات لتجنب تعرض الجهاز للتلف.<br>-<br>تحتوي الملاحظات على معلومات هامة وتلميحات مفيدة خاصة بتشغيل هذا المنتج.

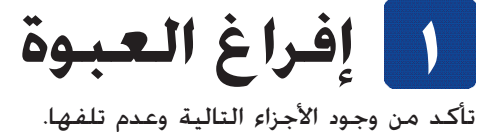

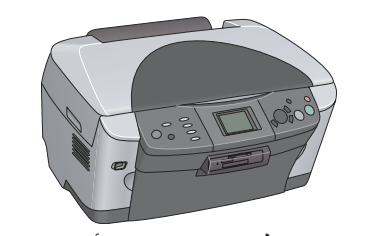

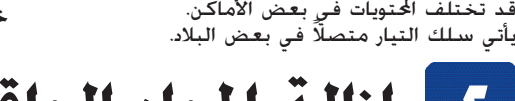

- .<sup>١</sup> افتح وحدة الماسح الضوئي. **<sup>٢</sup> إزالة المواد الواقية**
- .٢ قم بإزالة الأشرطة والمواد الواقية، ثم قم بحفظها في مكان آمن للاستخدام في المستقبل.

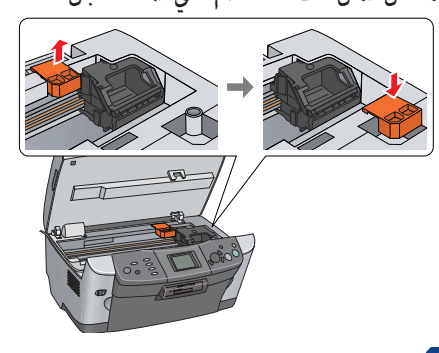

**٣ إلغاء القفل**

افتح غطاء المستندات وأزح رافعة قفل النقل

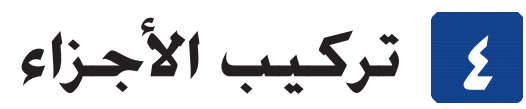

.٢ قم بتوصيل كابل غطاء المستندات بموصل واجهة وحدة الورق الشفاف (TPU(.

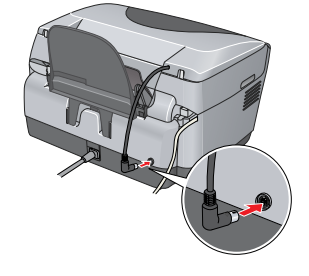

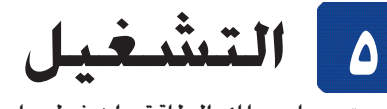

قم بتوصيل سلك الطاقة واضغط على الزر On) التشغيل) P لتشغيل هذا المنتج. **ملاحظة:**

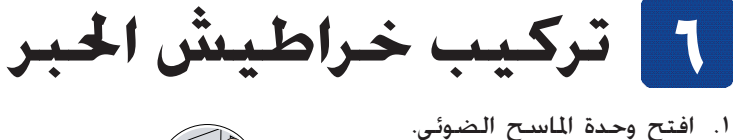

- 
- .٢ افتح غطاء خرطوشة الحبر.

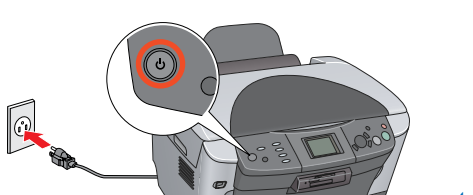

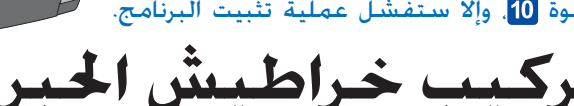

**حارس وحدة التغذية**

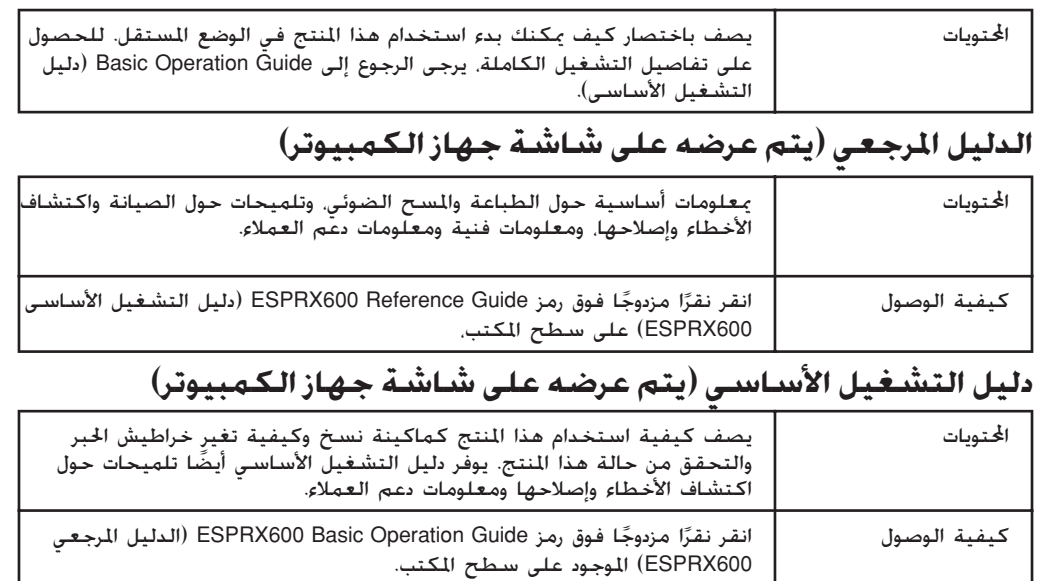

5

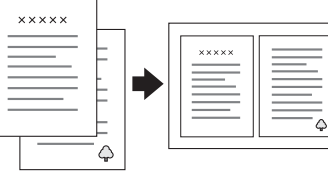

**الننستخدام بطاقة ذاكرة**<br>تتيح فتحة بطاقة الذاكرة الدمجة القيام بالتالي:

٣

٤

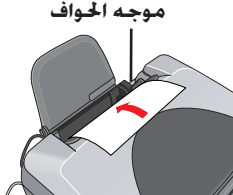

٥. ضع رزمة الورق على دعامة الورق. ثم حرِّك حارس وحدة التغذية للخلف.<br>△

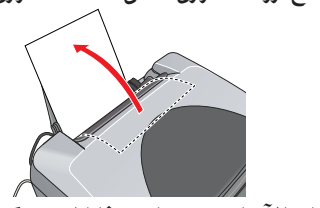

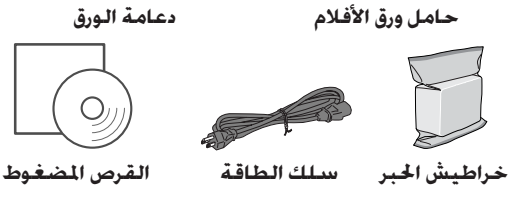

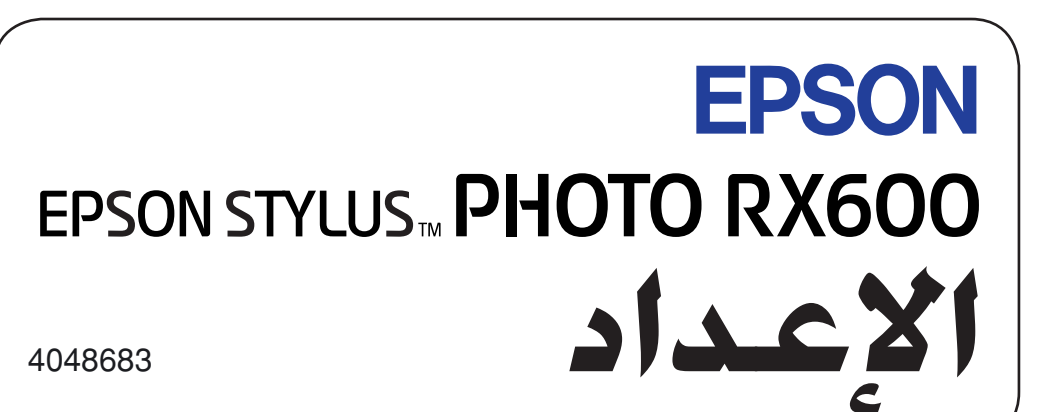

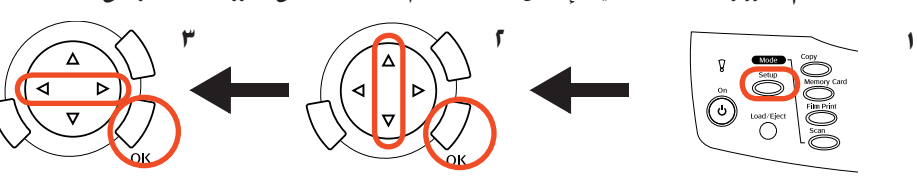